# **Le monde de l'automatisation sur DVD**

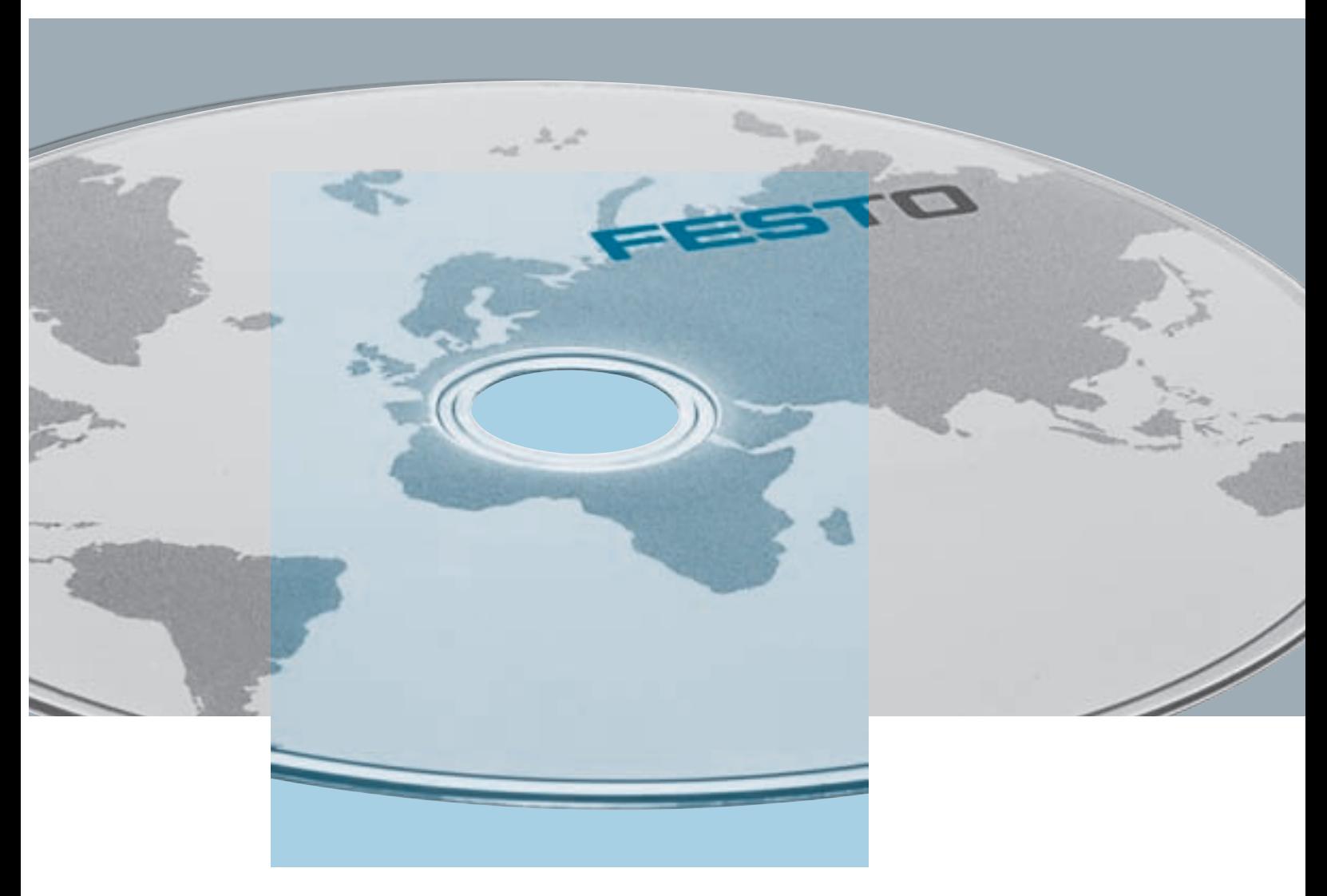

Accéder systématiquement plus vite aux produits et services – avec la nouvelle version du catalogue électronique sur DVD

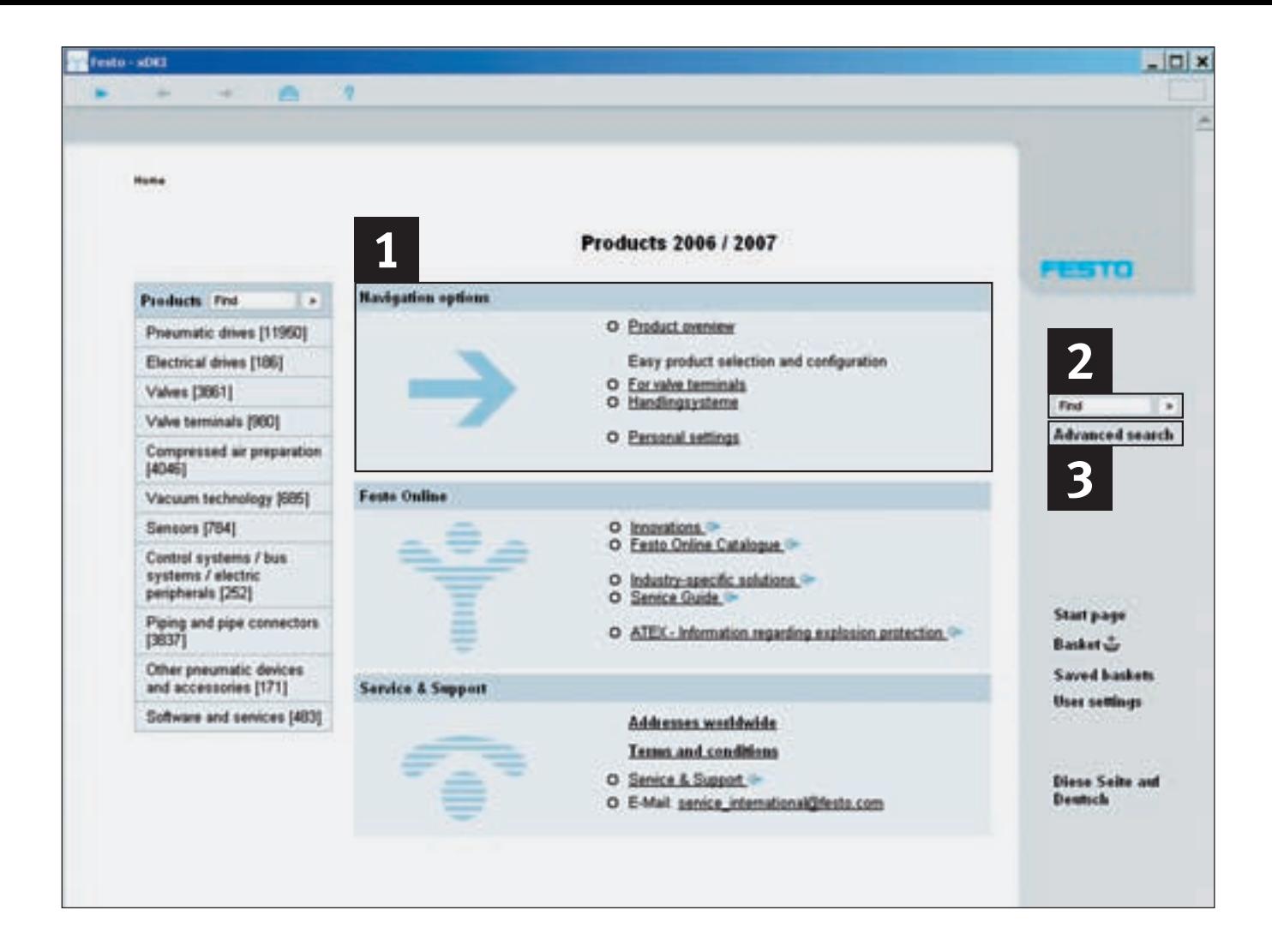

# **En ligne ou hors ligne – Internet ou DVD**

Les produits et services de Festo créent une dynamique de productivité en automatisation industrielle. Plus de 24 000 produits, disponibles dans des milliers de variantes, vous permettent de définir en quelques clics votre solution optimale, soit dans le catalogue électronique sur DVD, soit dans la boutique en ligne sur Internet – 24 h sur 24.

#### **Faites-en vous-même l'expérience !**

Vos avantages sur Internet

- Grande sécurité
- Trouver rapidement les produits désirés et accéder à des données de CAO constamment mises à jour
- Accéder par code client à votre profil personnel, avec panier en cours, prix personnalisés et confirmation des commandes
- Suivi des commandes 24H/24.

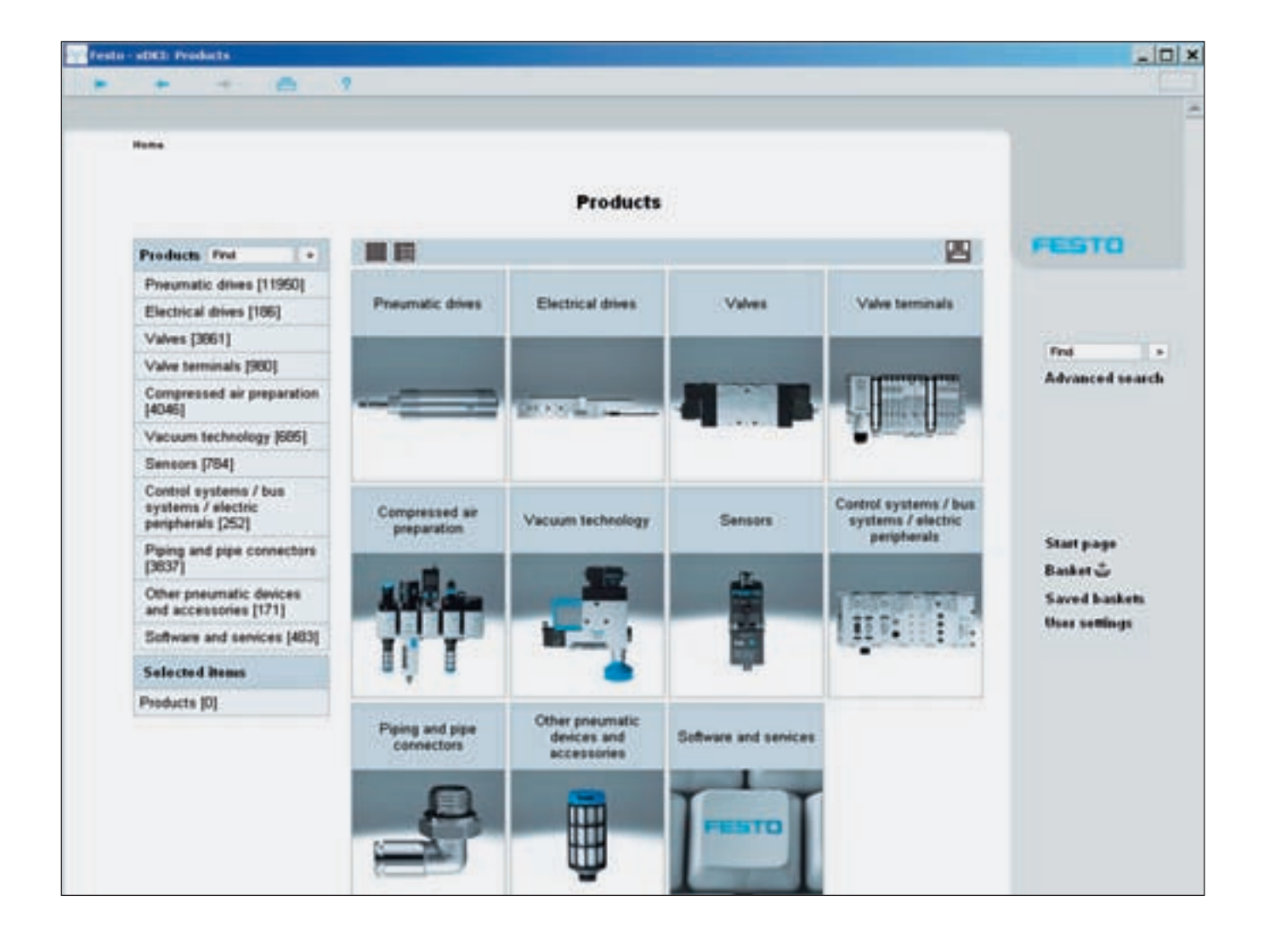

# **Aboutir vite à la solution optimale – le catalogue sur DVD**

Le nouveau catalogue Festo s'inspire en grande partie de la nouvelle boutique en ligne Festo. Votre avantage: la même interface utilisateur et donc une plus grande convivialité. **1**

**Chercher et trouver plus vite: 3 options conviviales sont à votre disposition pour la recherche de produits :**

1 Sélection graphique et textuelle : cliquez simplement sur les images et les mots. Moteur de recherche. **2** Recherche avancée **3**

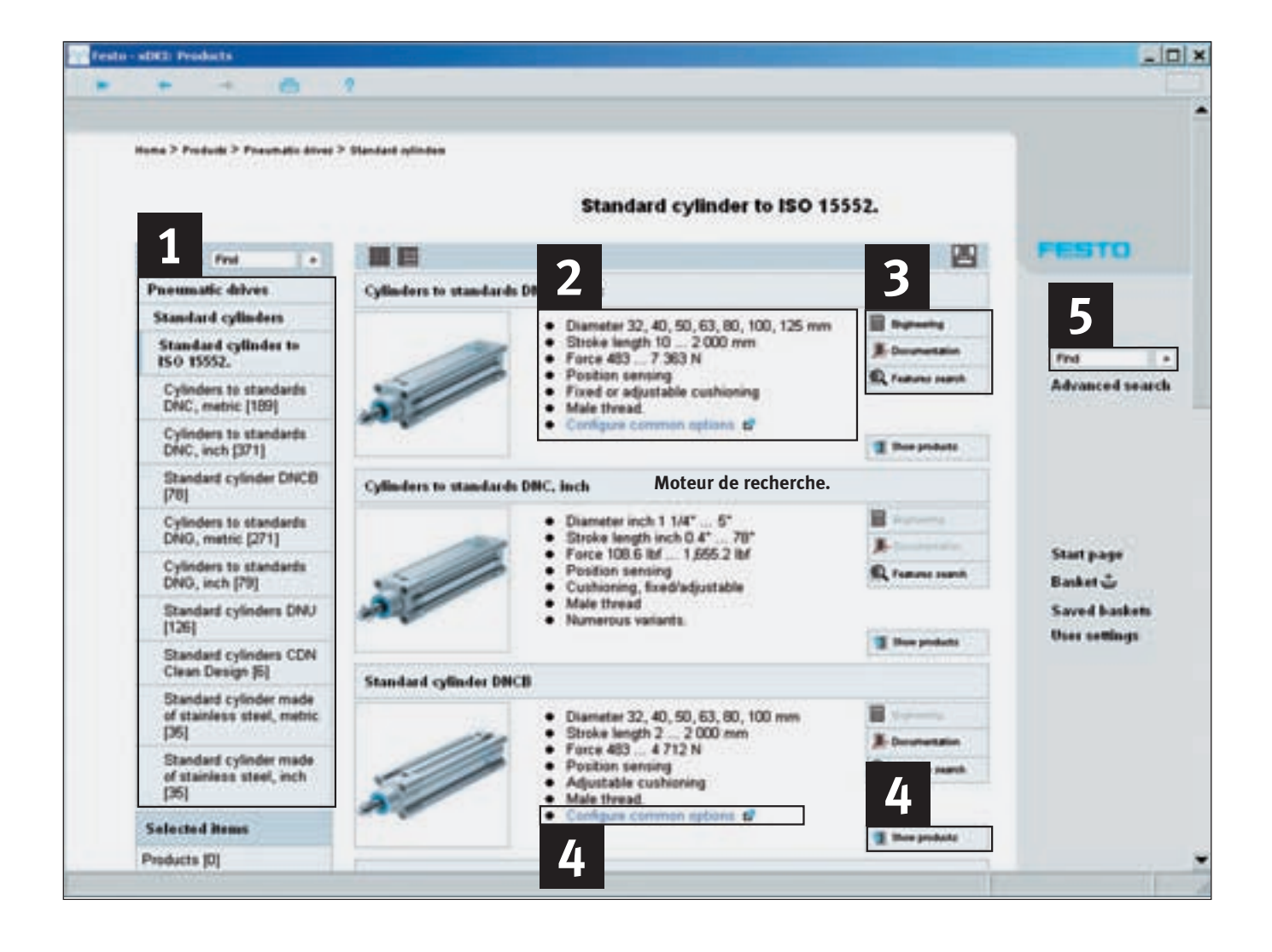

# **1. Accès rapide – Présentation de la gamme : de la famille aux différents produits**

Naviguez d'une famille de produits à l'autre à l'aide de l'arborescence des produits **1** ou de leur photo, en apprenant accessoirement quelles sont les autres solutions optimales proposées dans la vaste gamme de Festo. Chaque famille de produits vous est présentée avec ses principales caractéristiques . **2**

#### Les boutons … **3**

- ... donnent accès à la documentation de la famille considérée,
- ... permettent de sélectionner des caractéristiques au sein de la famille ou
- ... lancent le logiciel associé de sélection ou de calcul (s'il y en a un).

L'accès aux produits et à la sélection des détails s'opère par l'intermédiaire du configurateur (s'il y en a un) ou du bouton « Afficher les produits » 4.

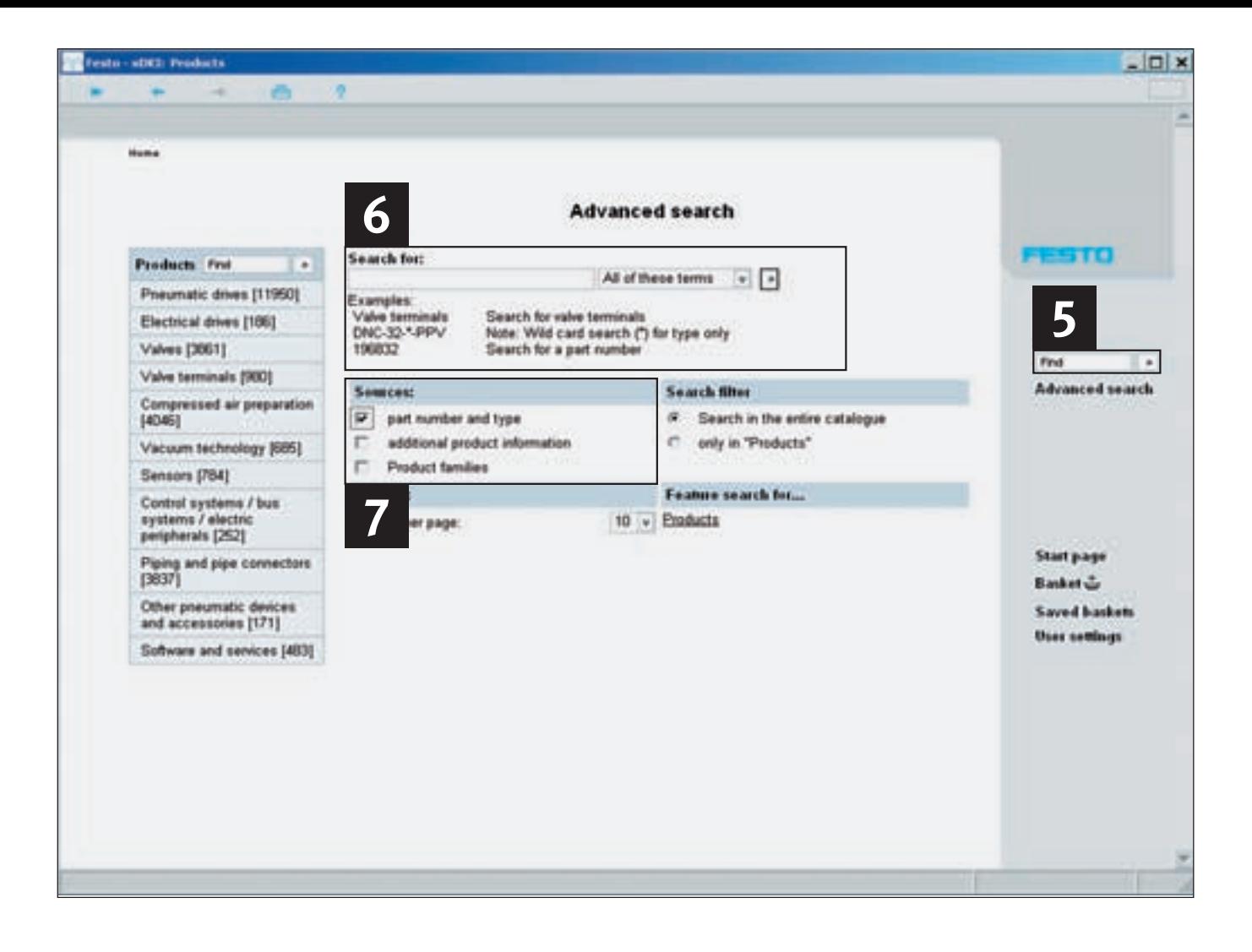

Pour trouver rapidement un produit, entrez ses attributs dans la zone de recherche 5. Ces attributs peuvent être constitués de mots-clés, références ou désignations, sous forme complète ou tronquée.

#### **Exemples**

Recherche de concordance exacte

- 7802
- 163306
- DNC-32-100-PPV-A

Recherche par expressions ou mots tronqués

- Pince ➔ Pince à serrage parallèle
- Vérin norm tige travers creuse ➔ Vérin normalisé à tige de piston traversante creuse

**5 6** sur références et codes de Recherche par jokers \* et ? (Attention : n'est possible que tyne I)

- DNC-32-\*A  $- * 603$
- 182?0
- 
- DNC KP

La recherche intelligente en texte intégral vous donne tous les résultats connexes clairement présentés.

# **2. Moteur de recherche 3. Recherche avancée : définition des critères**

Un clic sur « Recherche avancée » vous amène au masque de recherche 6. Si vous voulez, par exemple, faire afficher toutes les familles de produits correspondant au terme que vous recherchez, cochez simplement « Familles de produits » dans le groupe de cases « Sources » **7** . Vous obtenez alors un panorama des différentes familles, d'où vous pouvez accéder aux différents produits.

Restriction du périmètre de recherche : Quand vous passez à la « Recherche avancée » depuis un groupe de produits donné, tel que terminaux de distributeurs, ce groupe est déjà prédéfini. La sélection de la famille de produits à laquelle vous souhaitez vous restreindre s'opère à l'aide du « Filtre de recherche ».

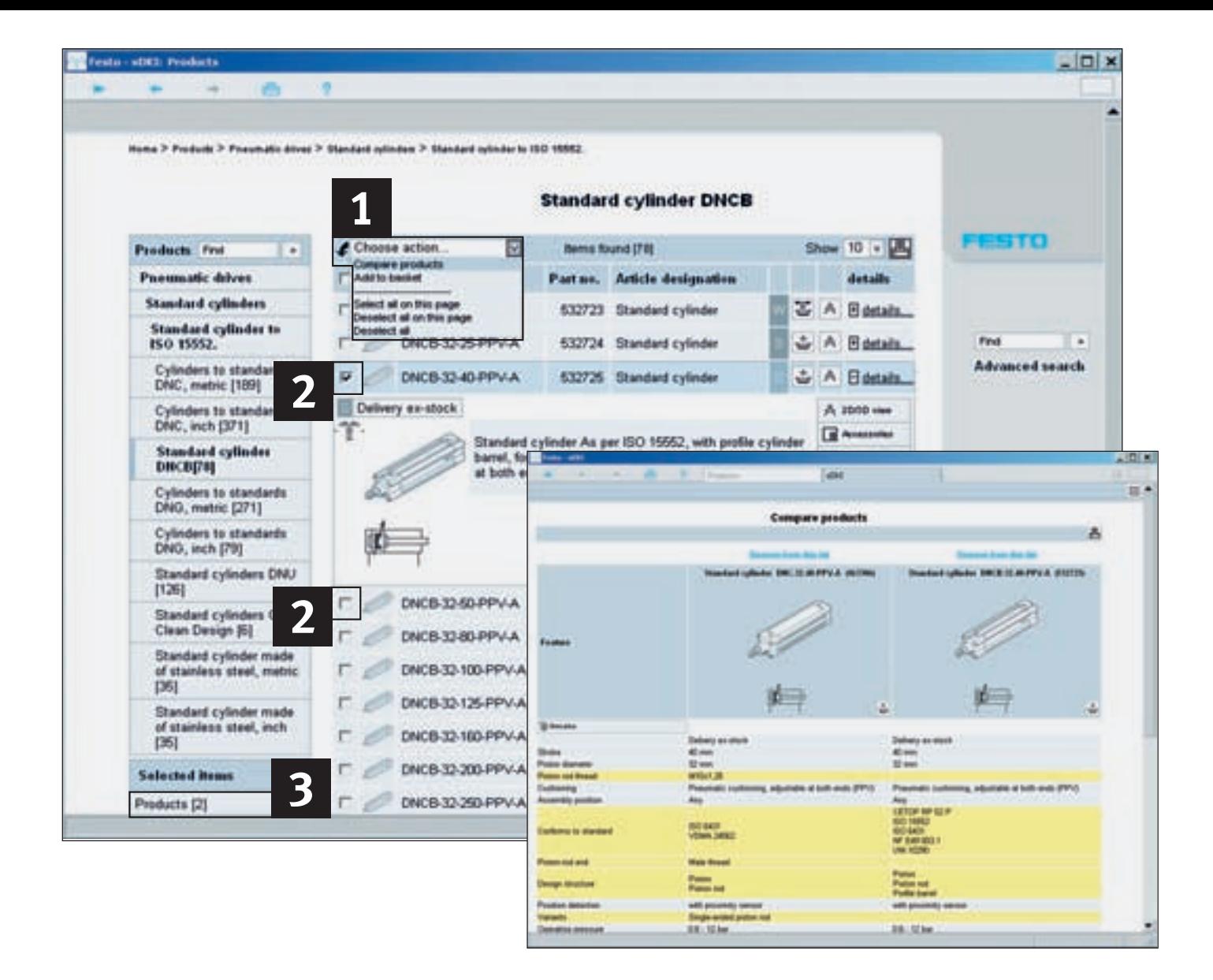

# **Comparaison détaillée de produits**

La comparaison de produits vous aide à définir l'optimum parmi plusieurs produits proposés 1. Elle permet de comparer les caractéristiques de la fiche technique des produits. Les différences de caractéristiques et de prix sont mises en évidence en jaune.

#### **Différences entre produits d'un coup d'œil**

Sélectionnez les produits que vous voulez comparer en cochant la case située devant la désignation du type **2**. Les produits considérés se colorent alors en bleu et sont en même temps notés dans une liste de références.

Un clic sur « Comparer les produits » colore les caractéristiques différentes de deux ou plusieurs produits, les rendant ainsi visibles au premier coup d'œil.

#### **Comparaison de produits de différentes familles**

S'il s'agit de comparer des produits appartenant, par exemple, à différentes familles d'actionneurs, cliquez sur le produit d'une famille qui vous intéresse, de manière à ce que la case de sélection soit cochée.

Tous les autres produits que vous sélectionnez – y compris dans d'autres familles – sont alors notés automatiquement dans la liste de références<sup>3</sup> et peuvent être comparés en bloc ou ajoutés au panier.

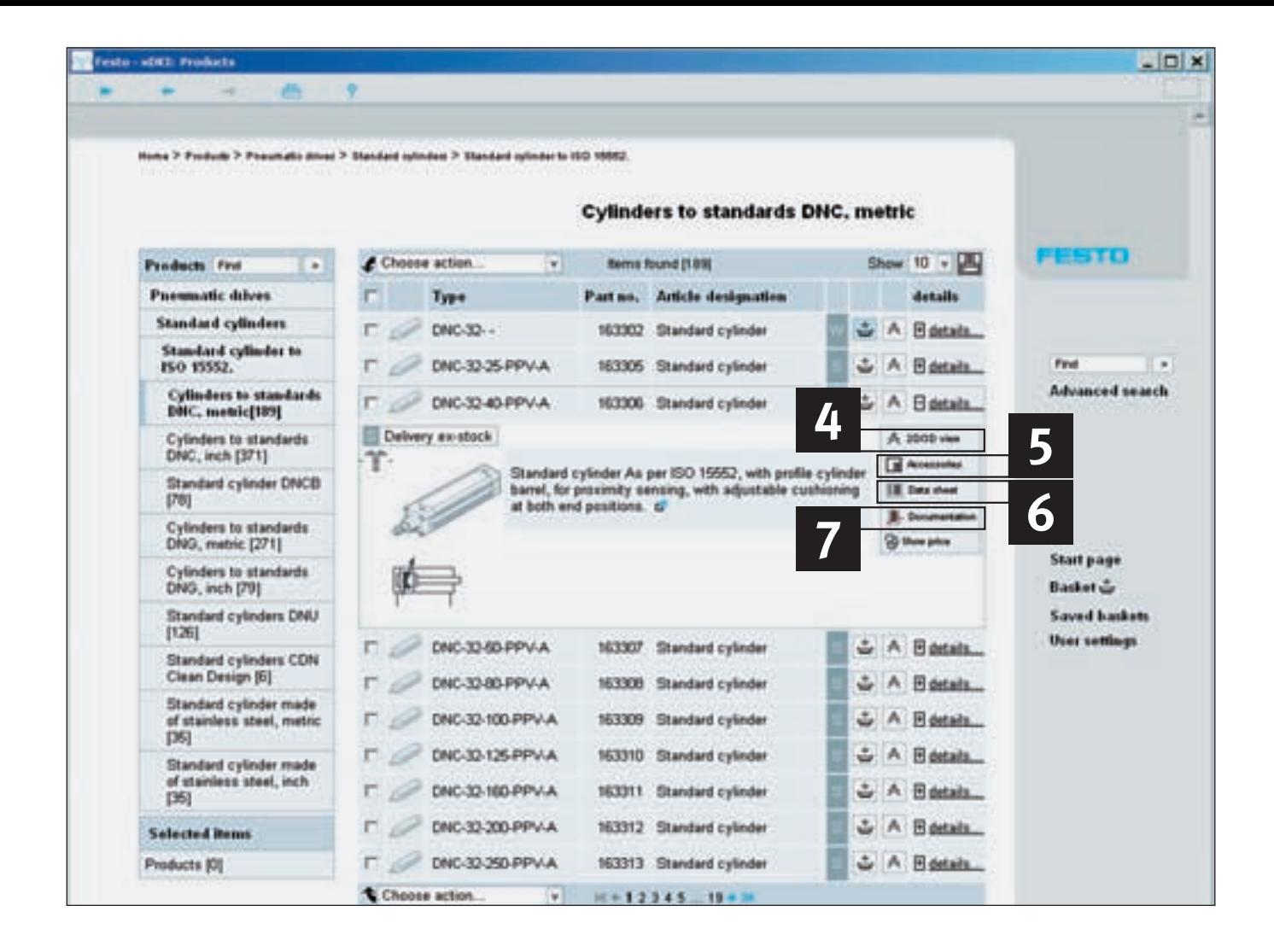

### **Informations détaillées par simple clic**

- Un simple clic vous permet d'afficher des informations additionnelles :
- Données de CAO : modèles **4** de CAO 2D/3D en différents formats. Notre site Internet vous garantit à cet égard un maximum d'actualité.
- Accessoires : accessoires **5** adaptés pour le produit sélectionné.
- Fiche technique : fiche **6** détaillée contenant toutes les caractéristiques techniques importantes – avec possibilité d'impression.
- Documentation : fichiers PDF **7** de documentation détaillée, du type de celle que vous trouvez également dans le catalogue papier, schémas éclatés et animations (s'il y en a).

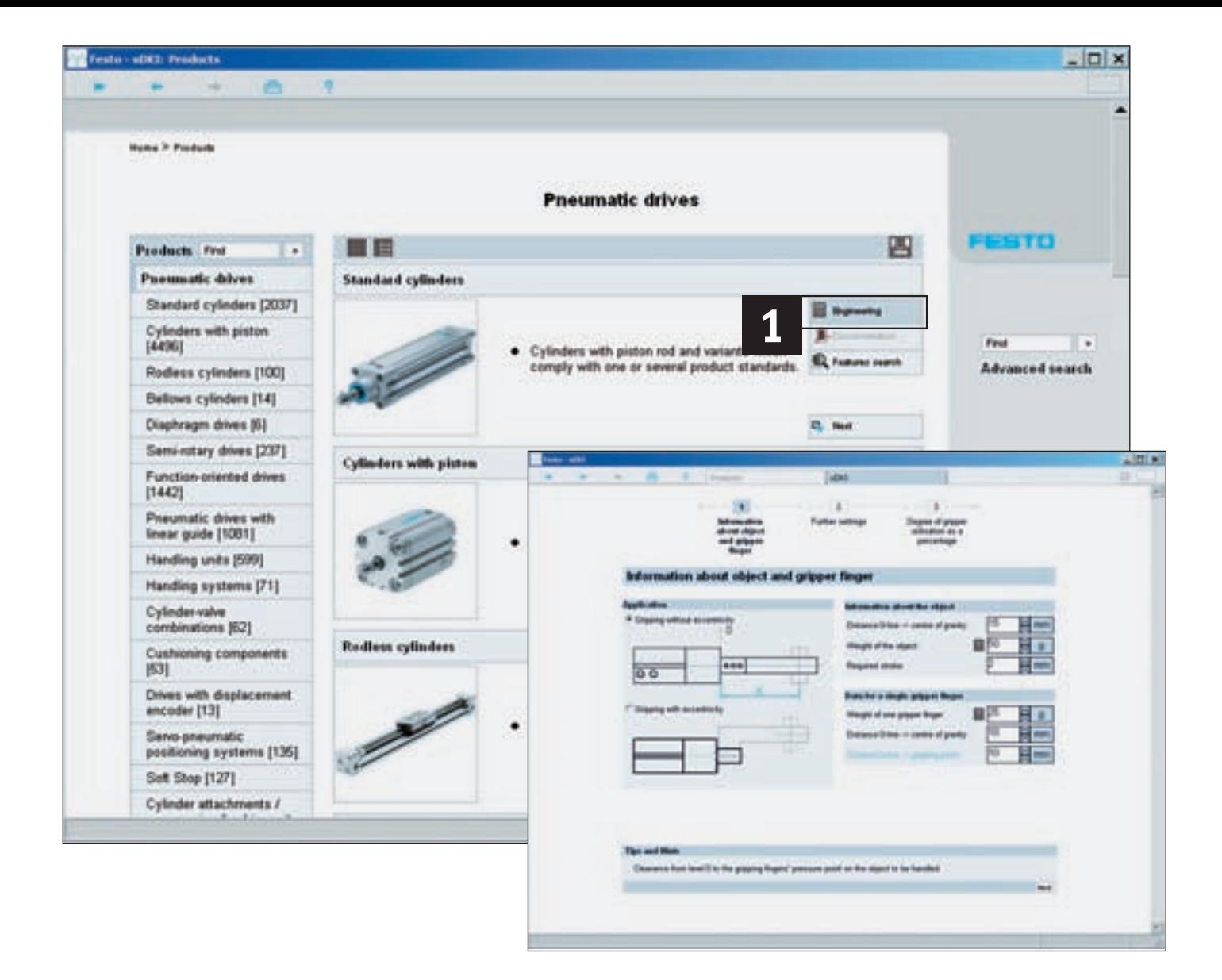

# **Outils d'ingénierie**

Dimensionnement rapide et correct du produit sélectionné . **1**

#### **Dimensionnement**

**d'actionneurs pneumatiques** Des simulations parfaites remplacent les coûteux essais réels ! Ce « système expert » convivial vous aide à sélectionner et à configurer de manière optimale l'ensemble de la chaîne de commande pneumatique. Sélectionner, calculer, simuler et optimiser : prêt à monter !

#### **Sélection de pinces**

Poids, sens de déplacement, espacements, etc. L'outil définit le type et la taille de la pince à serrage parallèle, radial,

angulaire ou concentrique à même de résoudre au mieux votre problème.

#### **Sélection de séparateurs**

Les séparateurs mettent de l'ordre dans le processus d'alimentation ! Cet outil vous aide à sélectionner le bon séparateur pour votre application.

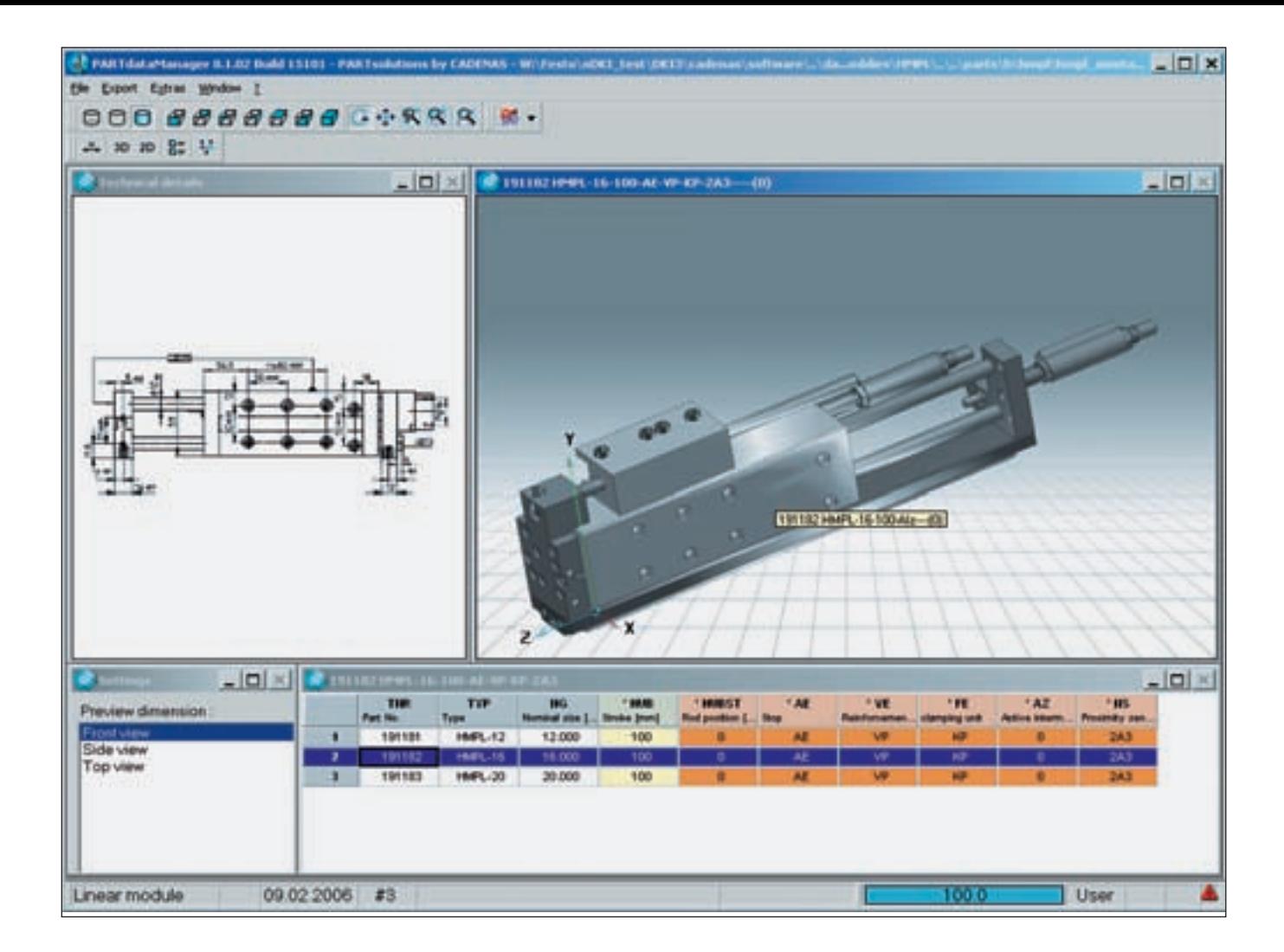

# **Accès aux modèles de CAO**

Un clic sur le bouton « Compas » <a>  $\sqrt{a}$  dans la liste des produits ouvre une fenêtre affichant l'aperçu CAO du produit – en deux et trois dimensions. La fonction « Export » vous permet d'exporter les données au format désiré dans votre système de CAO.

Les modèles de CAO sont disponibles en ligne pour téléchargement dans 45 formats sur **www.festo.fr**

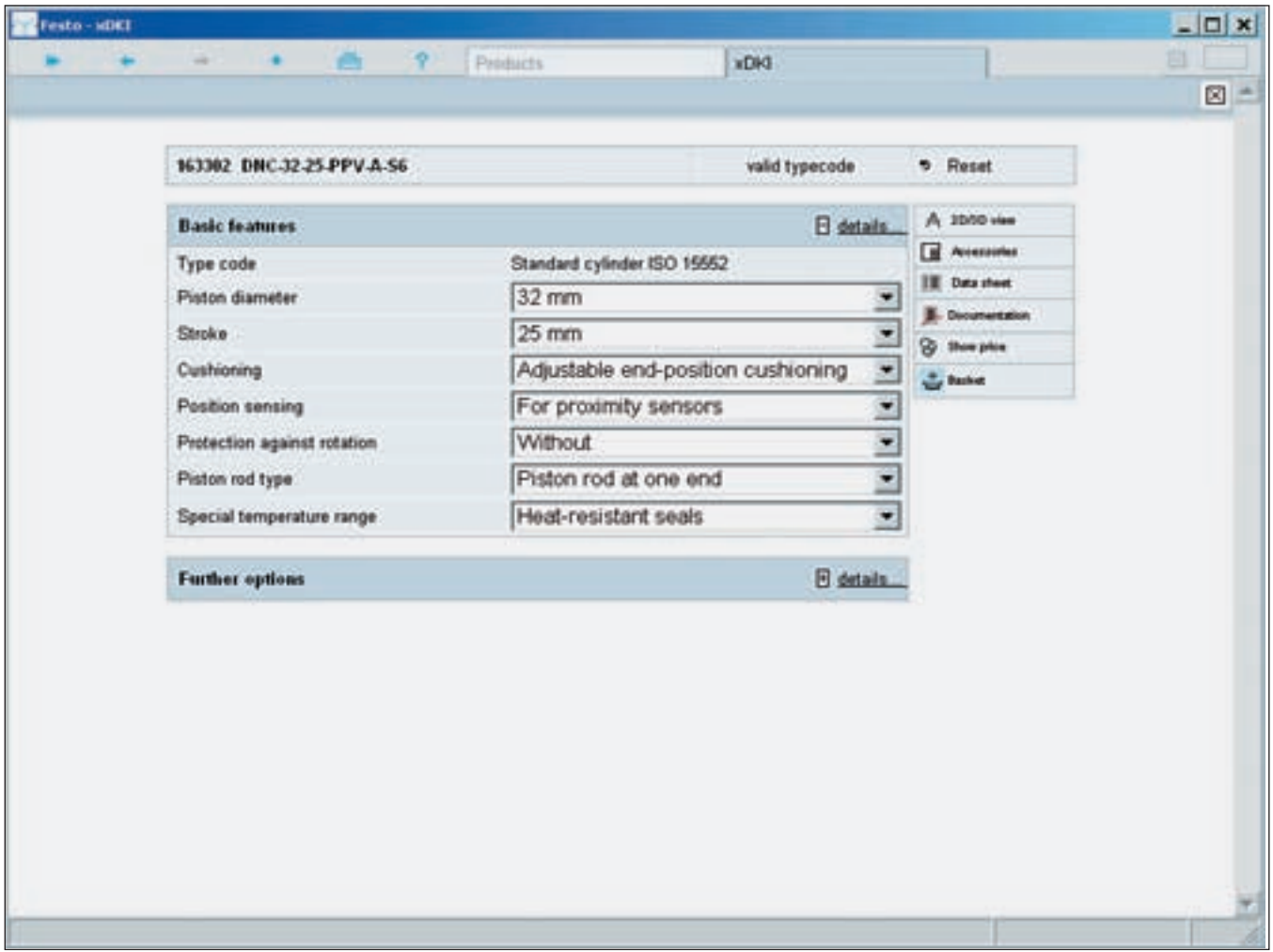

# **Configuration rapide et sûre des produits**

Pour pouvoir configurer rapidement et en toute sécurité un produit à partir des multiples caractéristiques, cliquez simplement sur le bouton « Configurer ». Une nouvelle fenêtre vous permet alors de définir pas à pas les principales caractéristiques du produit. Des contrôles logiques font en sorte que ne soient adoptées que des configurations correctes.

Une fois la configuration terminée, le panier vous indique le prix et le délai de livraison de la variante sélectionnée.

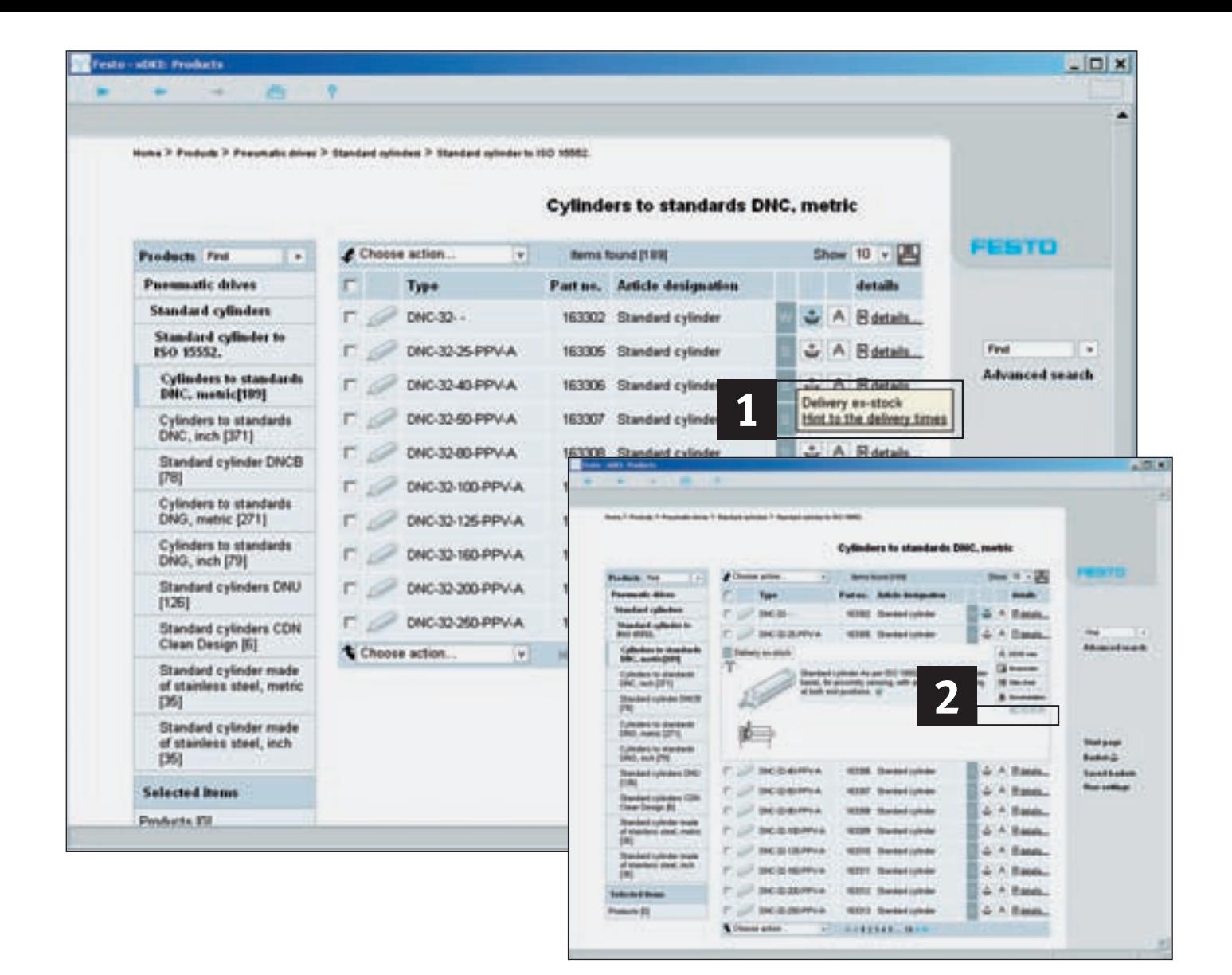

# **Délais de livraison et prix**

#### **Délais de livraison 1 2**

Les délais de livraison garantis sont indiqués dans la boutique en ligne ! Les délais de livraison standard affichés dans le catalogue électronique sont des valeurs empiriques et peuvent être parfois différents. Nous comptons sur votre compréhension quant à notre impossibilité de garantir les délais de livraison standard.

#### **2** Prix

**Par défaut notre catalogue ne contient aucun prix. Afin de connaitre le prix d'un produit, merci de vous rendre sur www.festo.fr et de vous inscrire à notre Boutique en Ligne.**

Les prix s'obtiennent dans la vue détaillée du produit, en cliquant simplement sur le bouton « Afficher le prix », et bien entendu dans le panier.

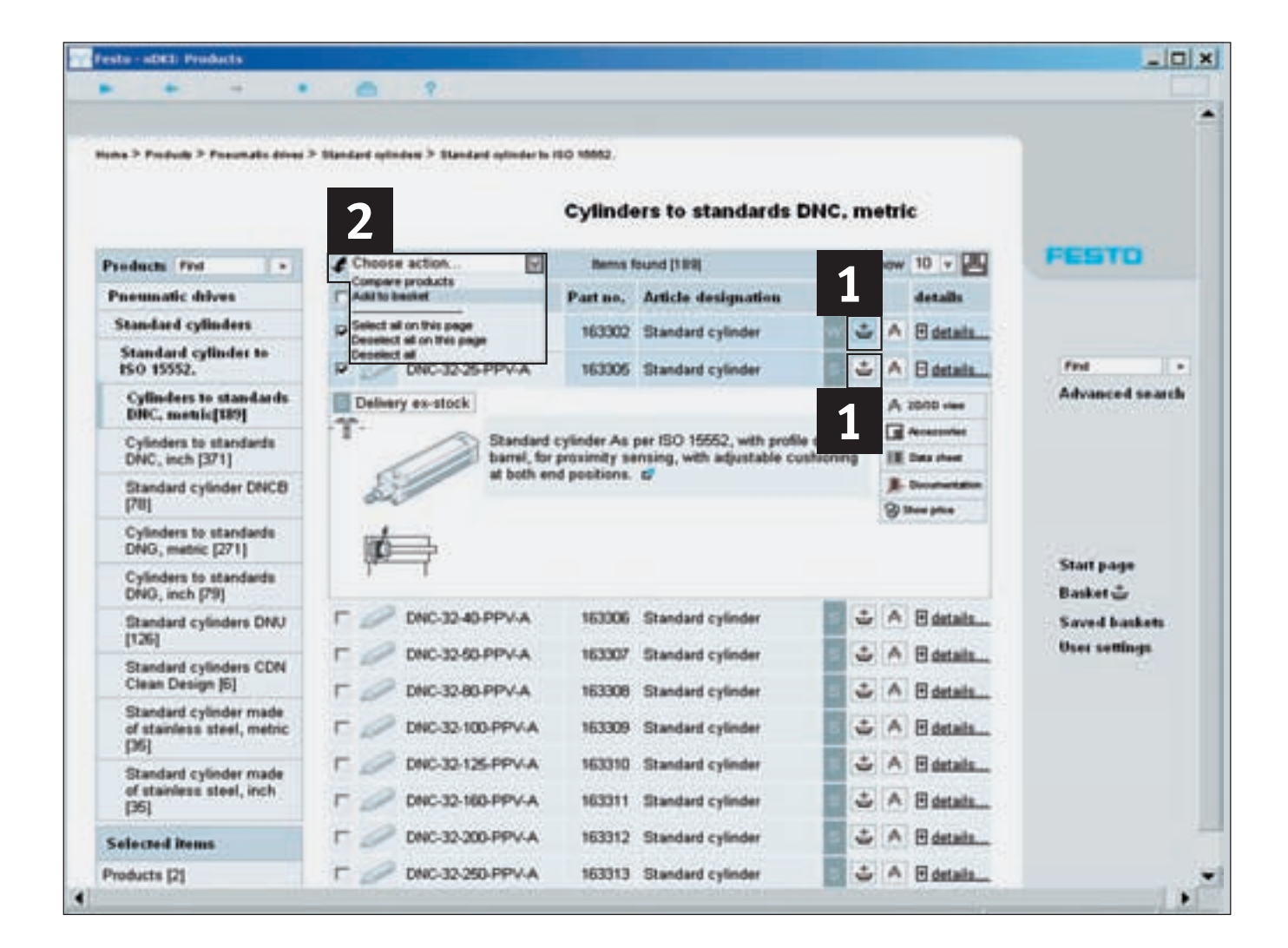

### **Mise des produits dans le panier**

**Vous avez 2 possibilités :** 

#### **1** À l'aide de l'icône Panier

Un clic sur l'icône du panier a pour effet de mettre un produit dans le panier. Un message vous informe alors de la bonne exécution de l'addition.

 **Dans le cas de plusieurs 2 produits : à l'aide de la zone déroulante des actions** Le menu « Sélectionner une action » vous permet d'ajouter plusieurs produits à la fois au panier. Sélectionnez les produits que vous souhaitez ajouter et choisissez « Mettre dans le panier » dans la zone déroulante des actions.

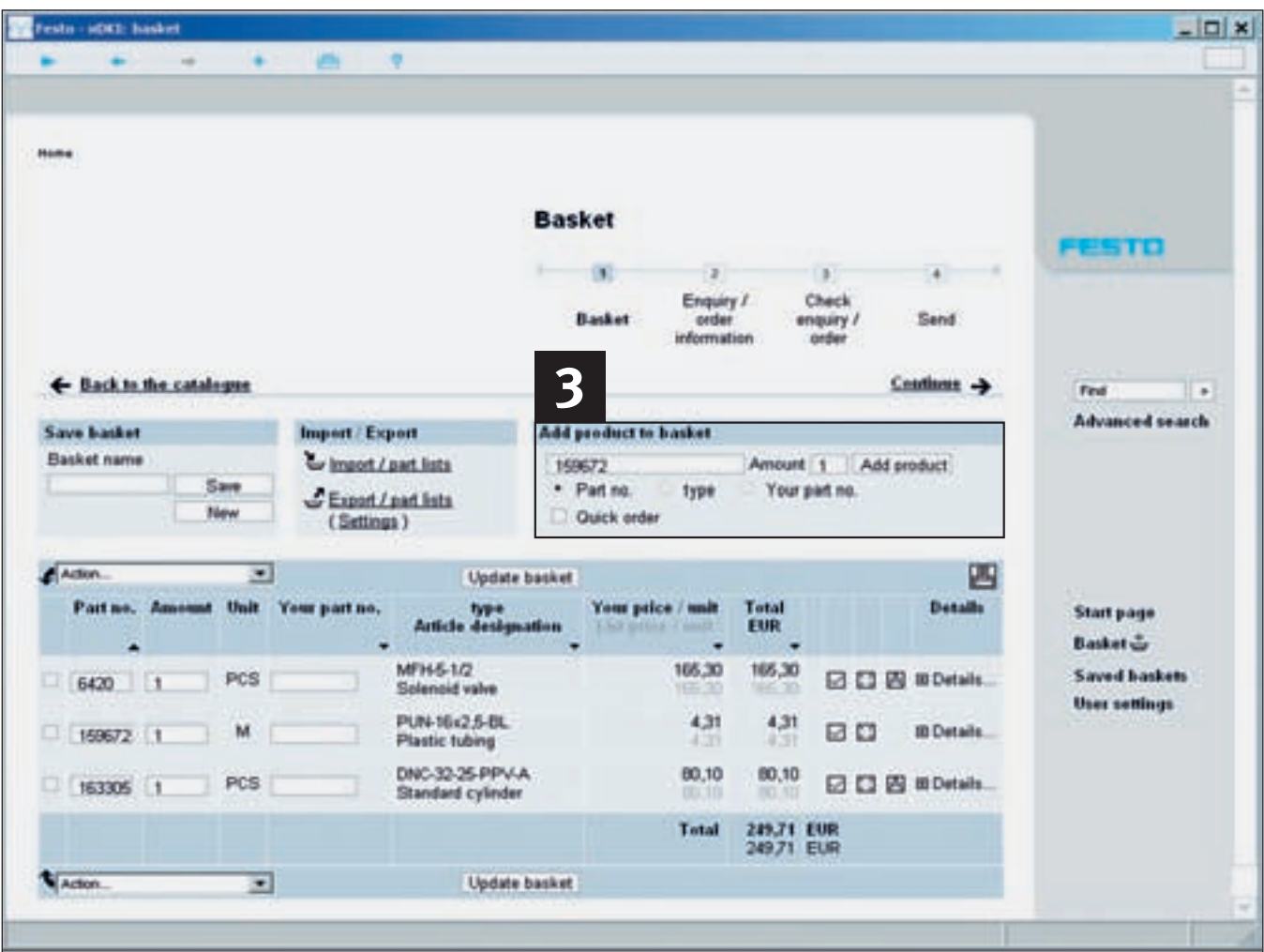

# **Mise des produits dans le panier par sélection rapide**

#### **Addition directe de produits au panier**

Choisissez dans le menu « Ajouter des produits au panier » « N° de pièce » ou « Type » pour ajouter un produit au panier en indiquant une référence ou un code de type. Vous pouvez aussi ajouter vos propres références au panier, si elles existent, par l'intermédiaire de « Votre n° de pièce ». Précisez en outre la quantité et cliquez sur « Ajouter ». Votre sélection est à présent dans le panier et peut être sauvegardée sous forme de nomenclature ou de panier 3.

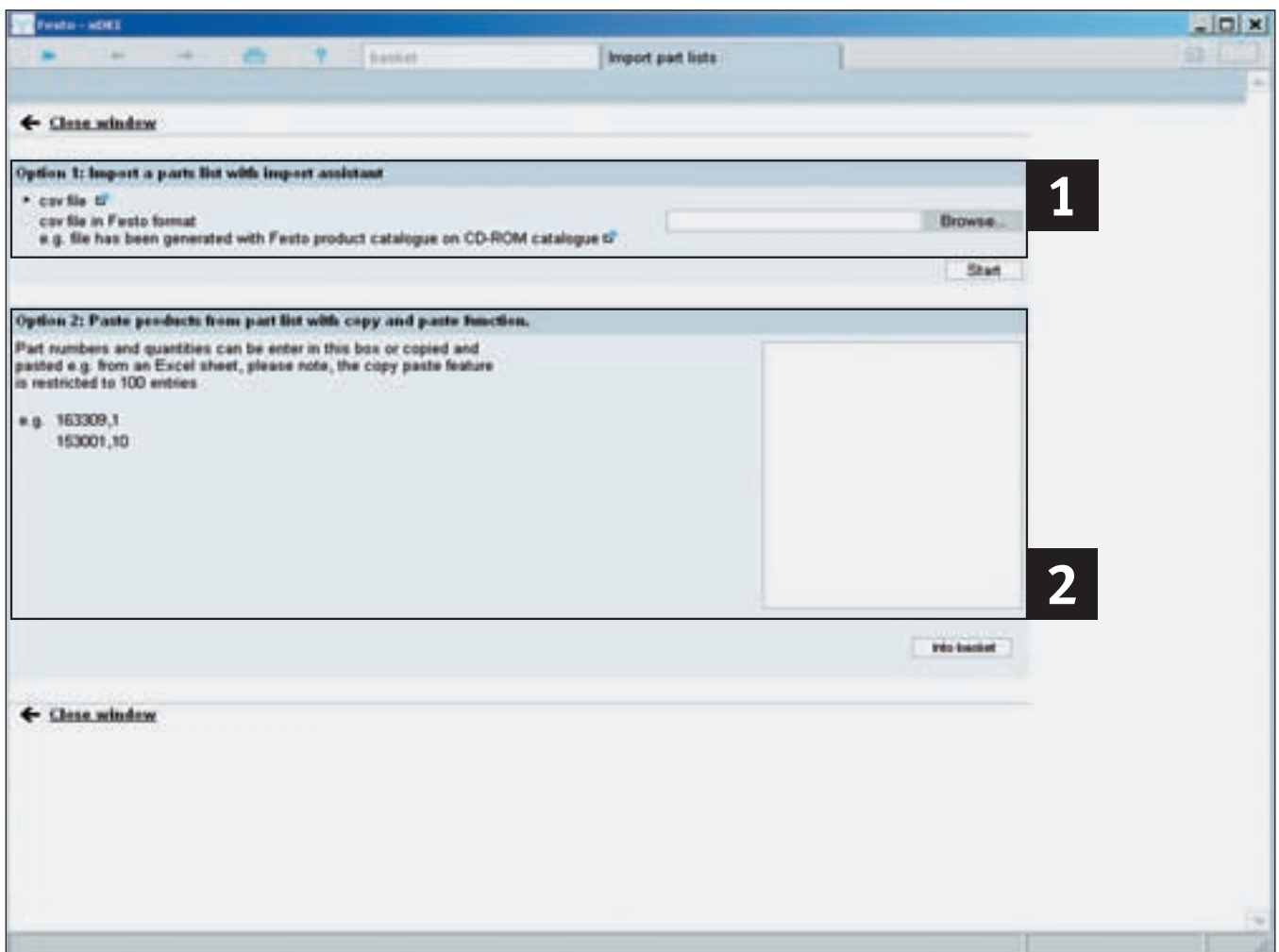

# **Importation ou copier-coller de listes de produits**

Si vous disposez déjà de listes de pièces que vous souhaitez lire, procédez comme suit :

#### **Importation de listes de 1 2pièces, par exemple au format csv**

Dans le menu « Import de listes de pièces », sous l'option 1, vous pouvez sélectionner une liste existant au format csv et la transférer dans le panier. Dès que vous choisissez « Fichier csv » et que vous cliquez sur « Démarrer », l'assistant d'importation s'ouvre et vous accompagne pas à pas dans le transfert.

### **Copier-coller de listes de pièces au format Excel ou texte**

Pour importer dans le panier des listes de pièces existant au format Excel ou texte, copiez votre liste puis collez-la dans la zone située sous l'option 2. L'importation se démarre en cliquant sur le bouton « Dans le panier ».

#### **Nombre maximal de produits**

Notez que, pour des raisons techniques, le nombre maximal d'articles importables à la fois est limité à 100 !

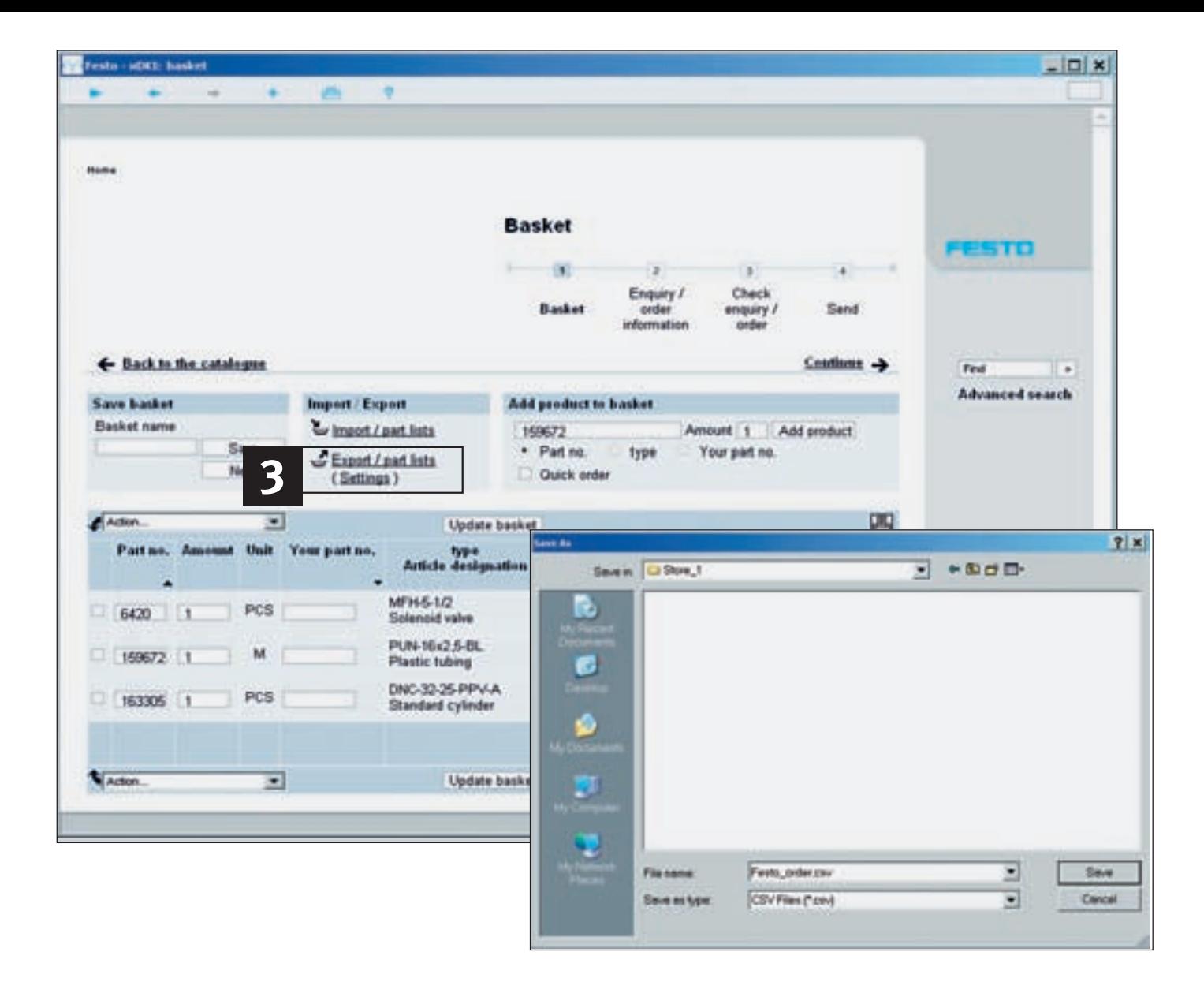

# **Exportation et gestion de paniers**

#### **Exporter un panier…**

**... sous forme de fichier csv** Un simple clic vous permet d'exporter le contenu d'un panier dans un fichier csv. Pour ce faire, cliquez sur « Exporter panier » 3, choisissez dans la fenêtre qui s'ouvre « Sauvegarder » et précisez le lieu de sauvegarde désiré. Ce fichier peut ensuite s'ouvrir et s'éditer, par exemple, dans Excel.

### **... au format que vous désirez**

Vous pouvez adapter aisément à vos besoins le format d'exportation. Pour ce faire, cliquez sur « Paramètres » et choisissez les informations à exporter.

#### **Gestion des paniers 1. Recherche de paniers sauvegardés**

Les paniers, une fois sauvegardés, peuvent se rechercher aisément sur la base de différents critères : nom du panier, créateur ou date de création.

#### **2. Expédition d'un panier et commande de produits à Festo**

Pour expédier le panier, il vous suffit de l'imprimer et de l'envoyer à Festo par fax ou e-mail. Pour la commande en ligne : Exportez le panier au format Festo et importez-le dans la boutique en ligne.

### **FAQ et instructions**

#### **Q : Comment trouver rapidement et aisément des produits ?**

- **R :** La recherche peut s'opérer de différentes manières :
	- 1) Présentation de la gamme pour recherche par types de produits à l'aide de l'arborescence des produits ou de leur photo. Pour plus de détails, voir la rubrique « 1. Accès rapide – Présentation de la gamme : de la famille aux différents produits »
	- 2) Recherche en texte intégral comme pour un moteur de recherche sur Internet Il suffit dans ce cas d'entrer un mot-clé, un code de type, une référence, même sous forme tronquée, et de dépouiller les résultats. Pour plus de détails, voir la rubrique « 2. Recherche en texte intégral »
	- 3) Recherche avancée : Ici, c'est vous qui déterminez le mode de recherche et optimisez la recherche en texte intégral en fonction de vos besoins. Pour plus de détails, voir la rubrique « 3. Recherche avancée : définition des critères »
	- 4) Dans la sélection par l'arborescence des produits et les photos, vous avez en outre la possibilité de sélection de caractéristiques. Dans ce cas, la recherche peut être limitée à certaines caractéristiques de la fiche technique.

#### **Q : Que faire si je préfère un autre navigateur ?**

**R :** Le catalogue électronique Festo est une application client-serveur s'exécutant normalement dans le navigateur fourni tournant sur le serveur également fourni. Si vous préférez un autre navigateur, tel que Microsoft Internet Explorer, Firefox ou Netscape, vous pouvez également l'utiliser. Pour plus de détails, voir la rubrique « Instructions d'installation ». Attention ! Le navigateur « Opera » n'est pas encore supporté actuellement.

#### **Q** : Où trouver dans le nouveau catalogue électronique des dessins **2D à l'échelle ?**

**R :** Les dessins 2D sont dérivés des modèles volumiques 3D. Autrement dit, il vous faut d'abord afficher le modèle 3D du produit désiré par l'intermédiaire du bouton « Compas » ou du bouton « CAO 2D/3D », puis dériver et exporter un dessin à l'échelle en 6 vues par l'intermédiaire de la fonction « Dérivation 2D ».

#### **Q : O: obtenir les données de CAO des produits Festo ?**

- **R :** Le catalogue Festo sur DVD-ROM comporte des modèles CAO des produits dans tous les formats neutres usuels. Notre catalogue en ligne, lui, fournit des données de CAO toujours d'actualité sur pratiquement tous les produits dans plus de 45 formats. Ces données sont gratuitement à votre disposition sur http://www. festo.fr ; il suffit de vous inscrire comme utilisateur enregistré.
- **Q : Comment positionner dans le modèle de CAO en 3D la tige d'un piston ou, plus généralement, les pièces mobiles ?**
- **R :** Il faut pour cela modifier la plage de valeurs. Ceci peut se faire dans le menu, sous l'option Outils/Plage de valeurs . Double-cliquez alors le composant dans la fenêtre qui s'ouvre et spécifiez la nouvelle position dans les limites de la plage indiquée.
- **Q : Des références personnalisées peuvent-elles être introduites dans le catalogue ?**
- **R :** Oui. Vous pouvez simplement entrer vos propres références dans le panier, dans la colonne « Votre n° de pièce ».
- **Q : Ma version de FluidDRAW® fonctionne-t-elle avec le nouveau catalogue ?**
- **R :** La procédure d'installation du catalogue propose une mise à jour de FluidDRAW® à la version 4. Cette mise à jour actualise également le lien entre catalogue et FluidDRAW® et ajoute de nouvelles fonctions à FluidDRAW®. Voir aussi http://www. fluiddraw.com

### **Instructions d'installation**

#### **Configuration minimale recommandée**

- Pentium III
- 512 Mo de RAM
- Lecteur de DVD-ROM
- Écran de 1024 x 768 points
- Système d'exploitation : Windows 2000 SP4 ou Windows XP SP 2
- 2,5 Go d'espace libre pour installation complète sur disque
- Microsoft Internet Explorer 6.0
- Adobe Acrobat Reader 5.0 ou supérieur

Le programme d'installation démarre automatiquement après introduction du DVD-ROM dans le lecteur ; dans le cas contraire, il peut être lancé manuellement par double clic sur SETUP.EXE. Veuillez suivre les instructions affichées à l'écran.

#### **Mise à jour d'une version antérieure**

Ce programme d'installation désinstalle la version antérieure et installe automatiquement la nouvelle version. Vos données personnelles (commandes) sont conservées. L'installation n'exige pas en général de droits d'administrateur.

#### **Le catalogue Festo (xDKI) est une application client-serveur.**

**1. Exécution du serveur du catalogue**

 Normalement, le serveur utilisé est toujours le serveur Festo (xDKIServer.exe). Mais il est également possible d'utiliser un IIS (Microsoft Internet Information Server) sur l'intranet. Pour de plus amples détails, adressez-vous à l'Assistance Technique de Festo.

#### **2. Affichage du catalogue**

 Le navigateur utilisé pour l'affichage est normalement le module d'affichage livré (xDKIBrowser). Mais il est également possible d'utiliser tout navigateur supportant JavaScript (tel que Microsoft Internet Explorer, Mozilla Firefox, etc.).

#### **3. Démarrage d'autres navigateurs, options de la ligne de commande**

 La spécification de paramètres de démarrage de xDKIServer.exe vous permet de procéder aux réglages suivants :

a) Port et paramètres TCPIP – Paramètres /T et /P

/T:-1 Mode sans TCPIP (spécialement en cas d'erreurs avec logiciel pare-feu ou d'utilisation d'un IIS), ne fonctionne qu'avec xDKIBrowser <<Default

/T:1 Mode TCPIP pour utilisation d'un navigateur quelconque /P:0 Le xDKIServer recherche lui-même un port libre quelconque /P:123 Le xDKIServer choisit systématiquement le port 123 (quelconque)

- b) Autre navigateur Paramètre /B
- /B:0 Demande du navigateur à utiliser
- /B:1 xDKIBrowser <<Default
- /B:2 Internet Explorer
- /B:3 Firefox
- /B:4 Netscape
- /B:5 Netscape6
- c) Langue

/Q:xL=DE <<Default

- /Q:xL=ENGB
- d) Arrêt automatique du serveur
	- /W:-1 Le serveur n'est pas arrêté à la fermeture de xDKIBrowser /W:1 Le serveur est arrêté à la fermeture de xDKIBrowser <<Default

#### **Exemples**

xDKIServer.Exe /T:-1 /P:0 /Q:xL=DE /W:1 Pas de TCPIP, choix automatique du port, langue allemande, serveur automatiquement arrêté <<Default xDKIServer.Exe /T:1 /P:16000 /Q:xL=ENGB /W:1 TCPIP, port 16000, langue anglaise, serveur automatiquement arrêté

# **Installation du catalogue électronique sur/depuis un réseau**

**Le catalogue électronique peut s'utiliser sur tous les réseaux usuels.**

#### **Pour l'administrateur**

Au cas où une version plus ancienne du catalogue Festo est déjà installée sur le réseau, il conviendra d'abord de la désinstaller du serveur. Le programme d'installation minimale ultérieurement exécuté sur les PC clients effacera alors en outre les fichiers et paramètres de configuration locaux éventuels d'une ancienne version du catalogue. Définir un lecteur réseau et y copier dans un dossier séparé vierge l'ensemble du DVD-ROM. Un réseau à débit suffisant (débit recommandé d'au moins 100 Mbit/s) est nécessaire pour éviter les retards dans les délais de réponse du programme.

#### **Pour l'utilisateur**

Une installation minimale du catalogue Festo doit alors être effectuée sur chaque PC client. Chaque client doit avoir des droits d'accès en lecture aux dossiers du serveur contenant le catalogue Festo. Pour installer le catalogue, passer dans le dossier défini sur le serveur à l'aide de l'Explorateur de Windows, lancer le programme SETUP.EXE par double clic et exécuter l'installation minimale. Seuls les liens sont ainsi créés dans le menu Démarrer. L'ensemble des données et des programmes sont et restent sur le serveur, leur utilisation n'exigeant ni capacité mémoire ni droits particuliers en local.

# **Sur Internet : la boutique en ligne de Festo – l'alternative d'actualité au DVD**

**www.festo.fr vous permet de sélectionner rapidement et aisément des produits dans la boutique en ligne, de télécharger les plus récents modèles de CAO et de passer vos commandes, jour et nuit, de manière**  rapide, efficace et sûre.

#### **Simplicité absolue**

Votre mot de passe personnel vous permet d'accéder jour et nuit à la boutique en ligne et de passer des commandes rapides et complètes par voie électronique. L'achat sur Internet de plus de 24 000 produits est plus rapide, plus commode et possible à tout moment. Avec un maximum de transparence et de sécurité. Il vous suffit de taper www.festo.com dans votre navigateur Internet, de sélectionner le pays et de cliquer sur « Automatisation industrielle ».

#### **Informations toujours d'actualité**

La boutique en ligne fournit des informations d'actualité sur tous les produits, ainsi que les prix et leurs conditions ou les disponibilités. Que vous cherchiez dans le catalogue ou saisissiez directement le code de type ou le numéro de pièce, vous bénéficiez d'une information optimale. Les configurations désirées sont en outre visualisées en partie sous forme graphique. Découvrez vous-même les avantages de la boutique en ligne sous www.festo.com/tour\_shop\_fr

#### Contrôle en ligne...

... par suivi des commandes. Il vous permet de consulter en ligne l'état d'avancement de toutes vos commandes – même celles passées par fax ou par téléphone ! Le suivi englobe même le lieu de séjour momentané des produits commandés à l'issue de leur expédition.

#### **Minimisation du travail**

Grâce à la fonction d'importation de listes de pièces et à la fonction de sauvegarde de paniers. Minimisation du travail également en cas de commandes de réapprovisionnement à l'identique ou pour compléter ou éditer un panier.

#### **Accès rapide**

#### **Demande de données d'accès**

– Enregistrement sous www. festo.fr/register

#### **Accès**

- www.festo.fr, sélection du pays, clic sur le bouton « Automatisation industrielle ».
- Entrée du nom d'utilisateur et mot de passe
- Sélection des produits dans le catalogue ou utilisation des fonctions avancées dans le menu « Boutique en ligne »

Le cryptage de la connexion Internet empêche tout accès incontrôlé à vos données.

#### **Informations complètes Informations sur les produits**

- Recherche de produits par illustrations, propriétés, numéros de pièce, types ou texte libre
- Consultation ou enregistrement de descriptions des produits, caractéristiques techniques, photos des produits, dessins au trait, accessoires, symboles
- Téléchargement de modèles de CAO en 2D ou 3D dans plus de 80 formats ou de pages du catalogue au format PDF
- Configuration en ligne des produits
- Consultation du prix et de la disponibilité

#### **Commandes facilitées Commande**

- Composition et enregistrement du panier. À la prochaine commande (analogue), réutilisation ou édition
- S'il existe une liste de numéros de pièces : importation ou simple copier-coller
- Quand tous les produits sont dans le panier, clic sur « Suivant » Le système vous guide dans toute la procédure de commande.
- Indiquer si une confirmation de commande est souhaitée par fax ou e-mail
- Envoyer la commande. Une confirmation de commande s'affiche immédiatement avec le numéro de commande Festo, qu'il est possible d'imprimer à l'aide de la fonction correspondante du navigateur.

#### **Toujours au courant Suivi des commandes**

- Sélectionner la fonction "Suivi de commande". Toutes les commandes, passées aussi bien en ligne que par fax ou par téléphone, sont documentées.
- Générer une liste de sélection à l'aide du numéro de commande, du numéro de pièce ou d'une plage de dates. Vous voyez alors d'un coup d'œil l'état d'avancement de toutes les commandes.
- Un clic sur la commande considérée en affiche les détails.
- À l'issue de l'expédition : un clic vous fait passer directement au suivi des commandes du transporteur.

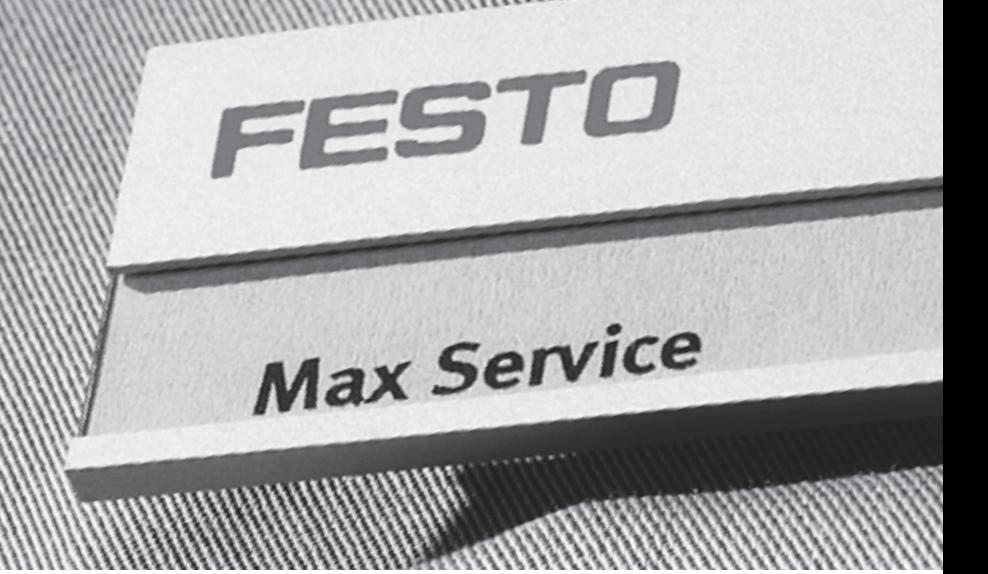

# **Produits & Services – un seul fournisseur**

**La convergence de la passion pour la technique et de l'efficacité donne naissance à des produits aux contenus nouveaux. Le centrage sur le client, lui, donne naissance à des services sur mesure.**

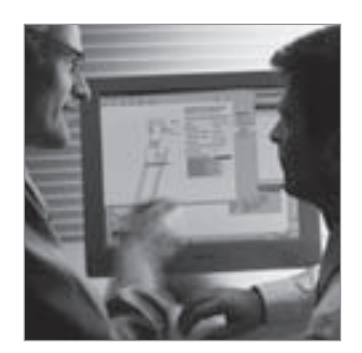

#### **Ingénierie – Accélérer le processus de développement**

- Modèles de CAO
- 14 outils d'ingénierie
- Catalogue électronique
- FluidDRAW®
- Plus de 1000 conseillers techniques et ingénieurs projets de par le monde
- Assistance technique par téléphone

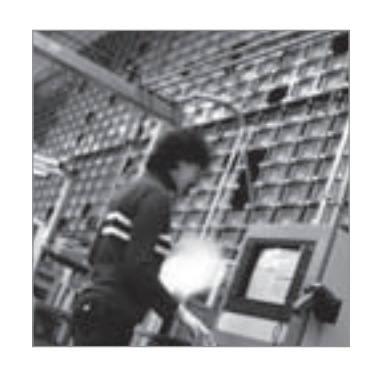

#### **Supply Chain – Accélérer le processus d'approvisionnement**

- E-commerce et boutique en ligne
- Online Order Tracking
- Euro Special Manufacturing Service
- Optimisation logistique

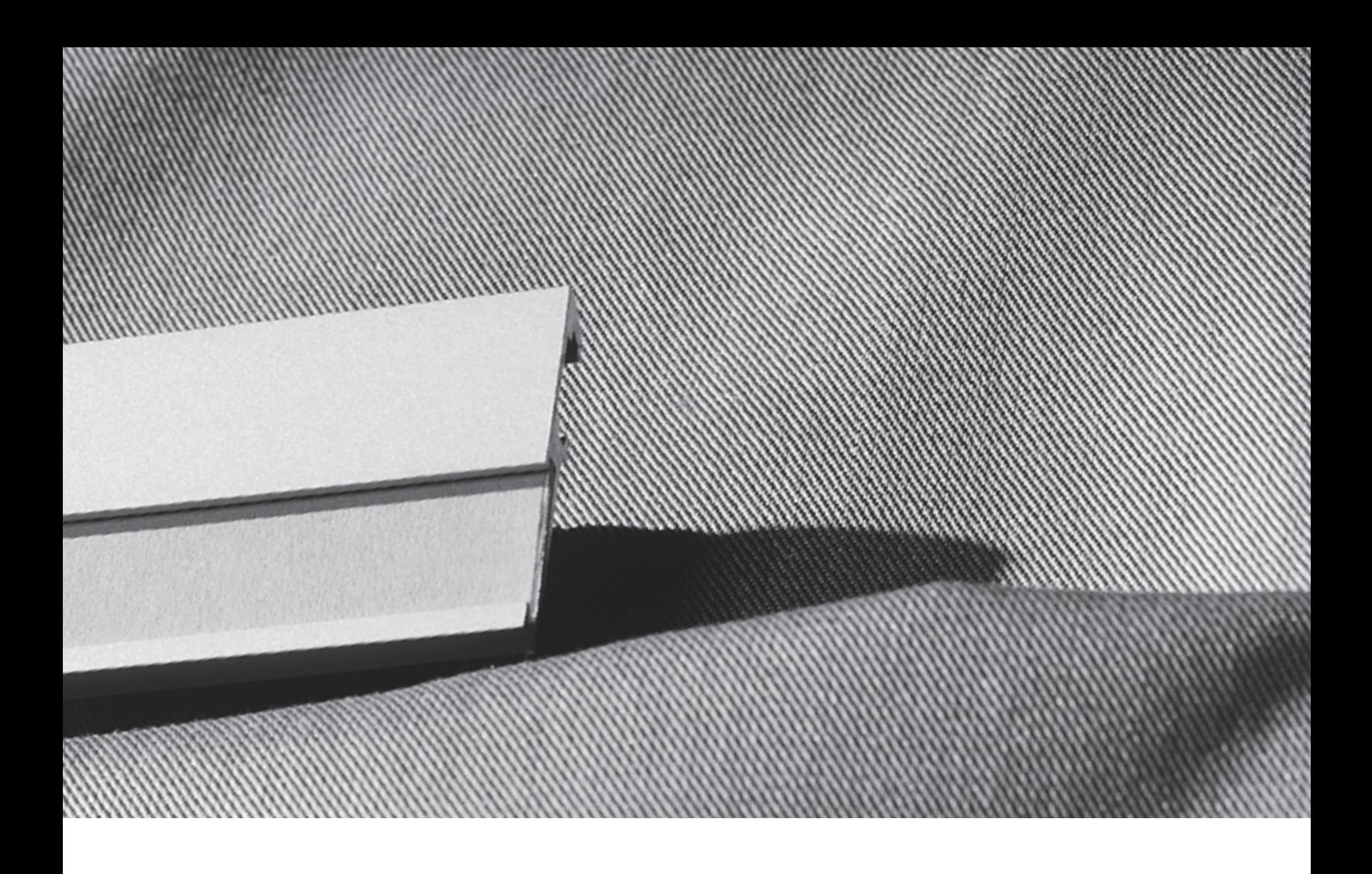

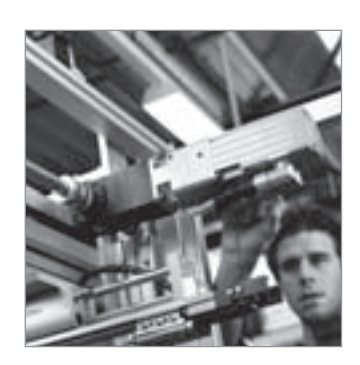

#### **Assemblage – Accélérer le processus de montage/mise en service**

- PrePack
- PreAssembly
- Pneumatique prête à monter • Solutions de manipulation

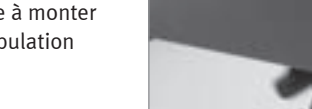

#### **Operation – Accélérer le processus d'exploitation**

- Service de pièces de rechange
- Service d'économies d'énergie • Analyse de la consommation d'air comprimé
- Analyse de la qualité de l'air comprimé
- Service après-vente

**Festo dans le monde entier**